# **Celtx Part I: Signing up for Celtx**

**Go to [Celtx.com](https://www.celtx.com/)** *(you are going to sign-up for a 15-day free trial – and they are many other parts to the program, but after the 15 days, you will still have access to the basics, including screenwriting).*

1**) Fill in your info (must be an email you can access) then click on green "SIGN UP" box.**

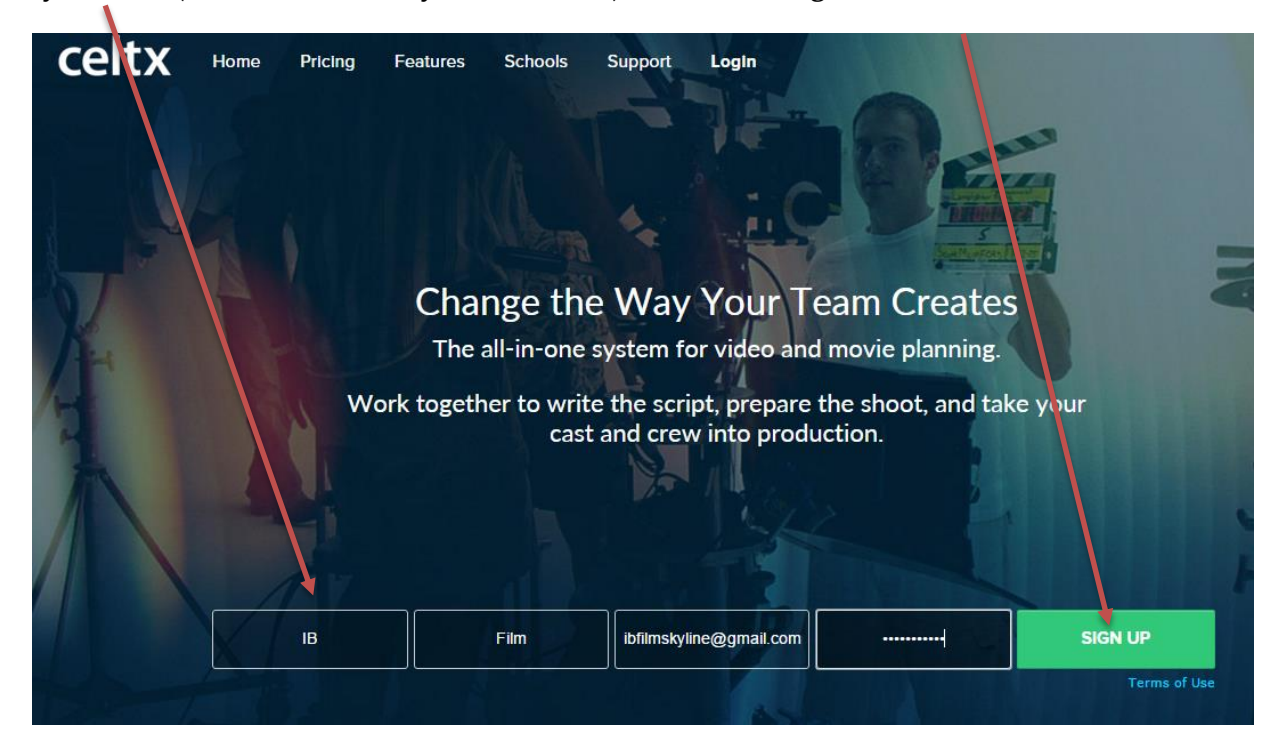

**2) Then you are prompted to go to your email:**

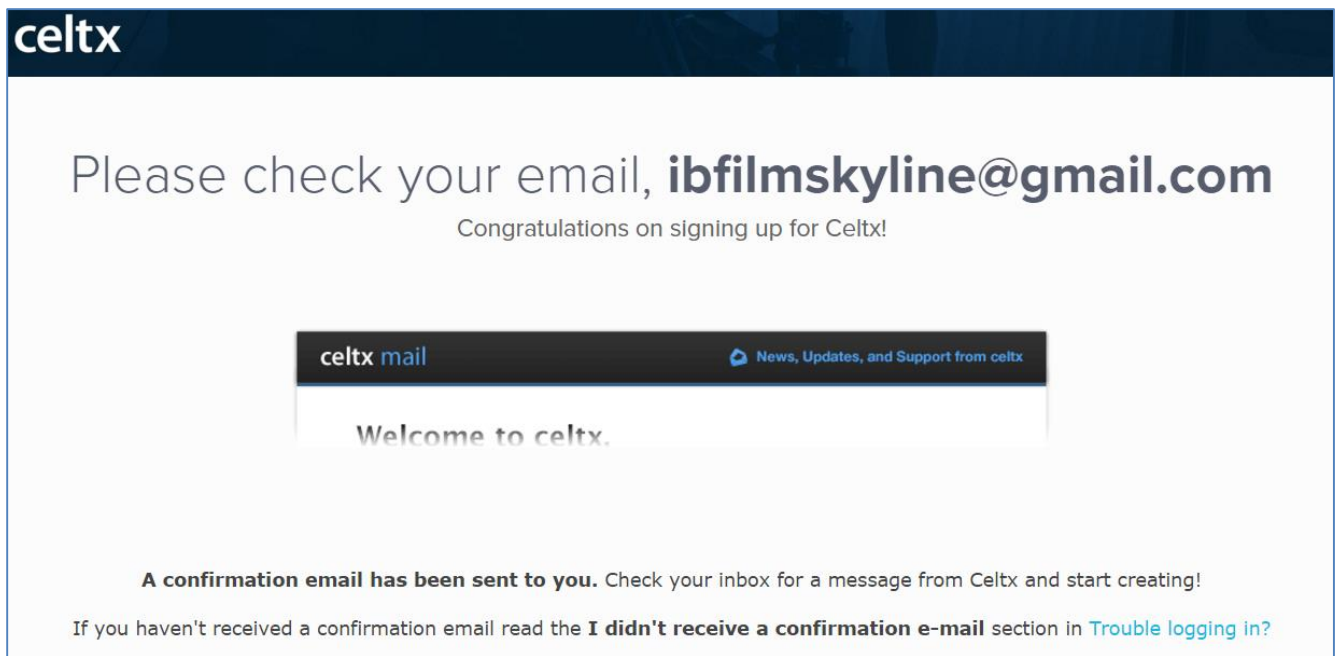

**3) Go to your email and click on the link to activate your account:**

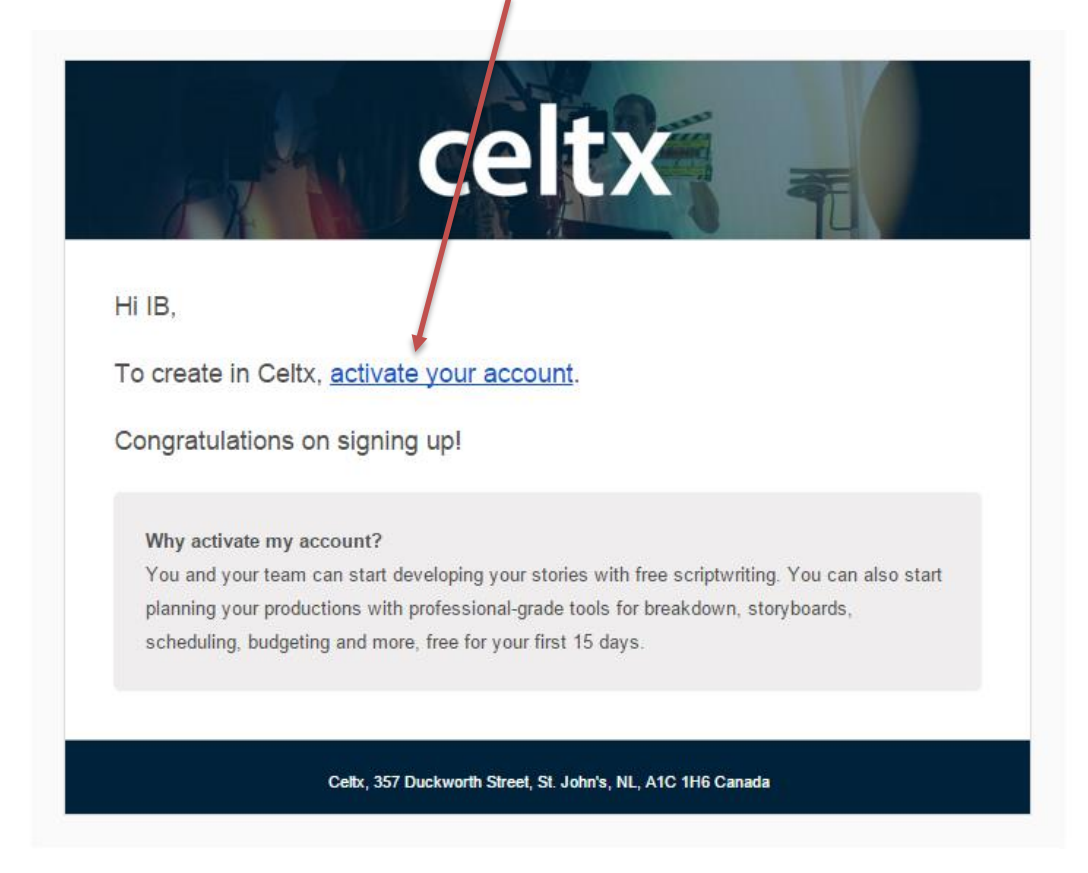

Activating your account…

**4) Fill in studio name (your name is best, but name it what you will), then click on blue "Next" box.** 

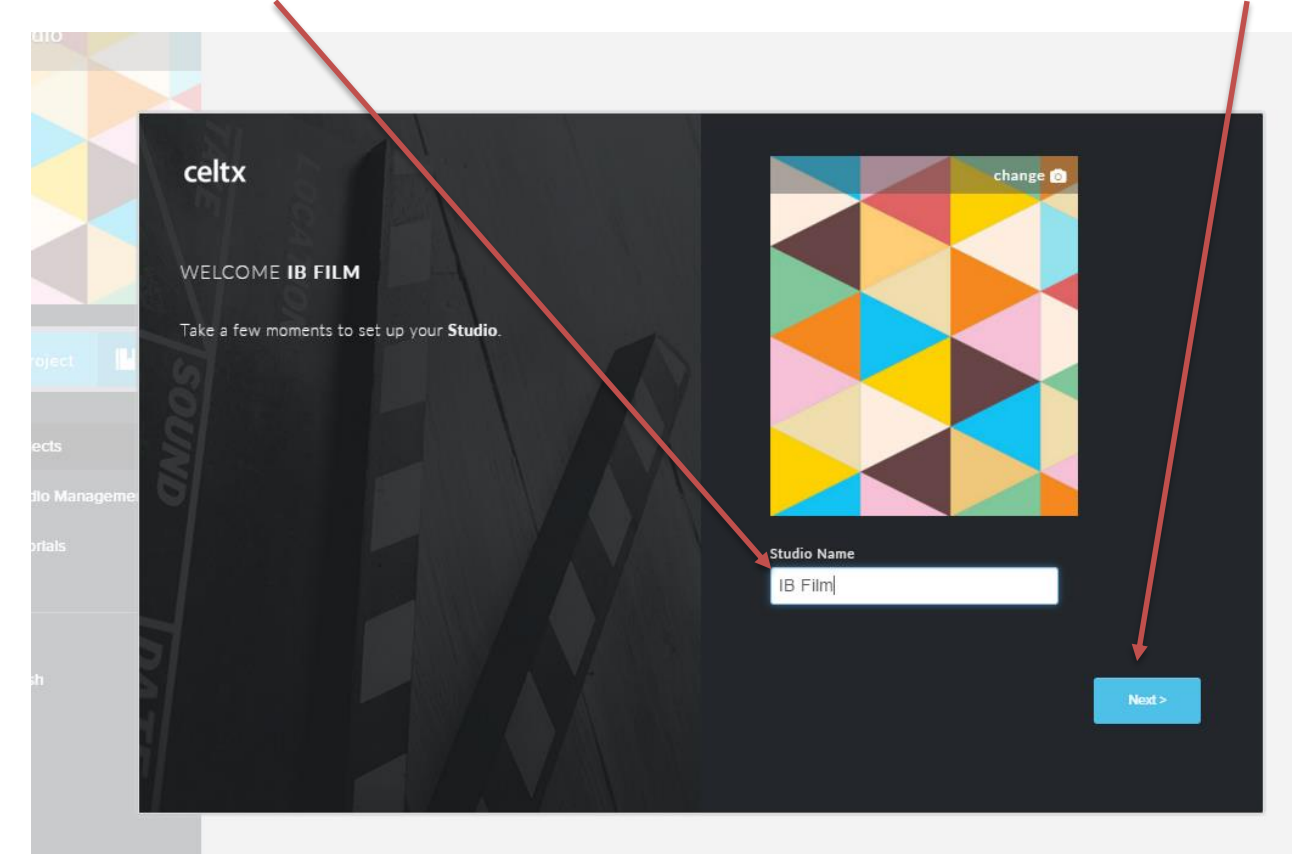

**5) Skip this next option (it is so others could have access to your account to collaborate) by just clicking on the blue "Next" box.** 

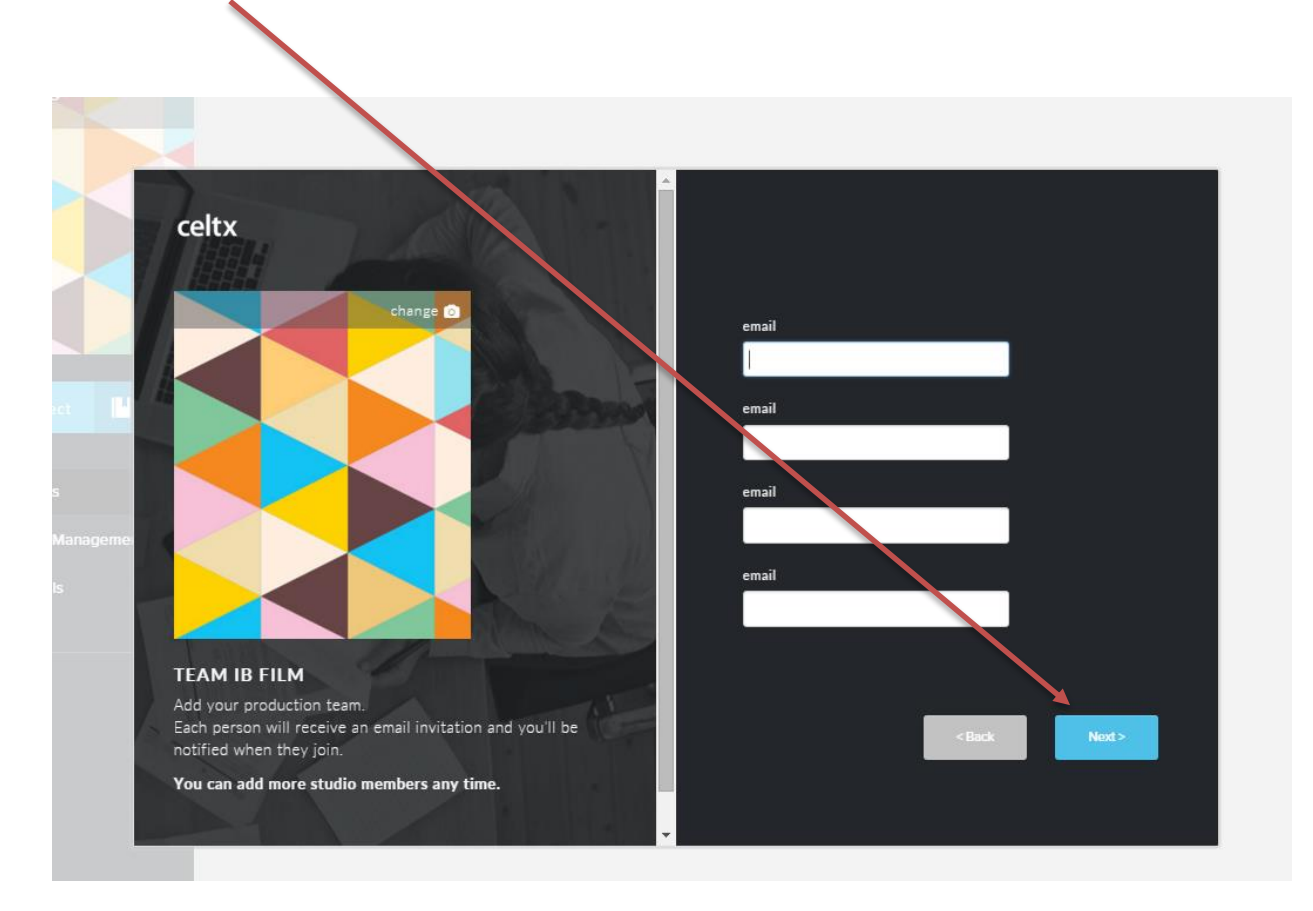

**6) Next, create a screenplay project by choosing the "New Project" box on the left.**

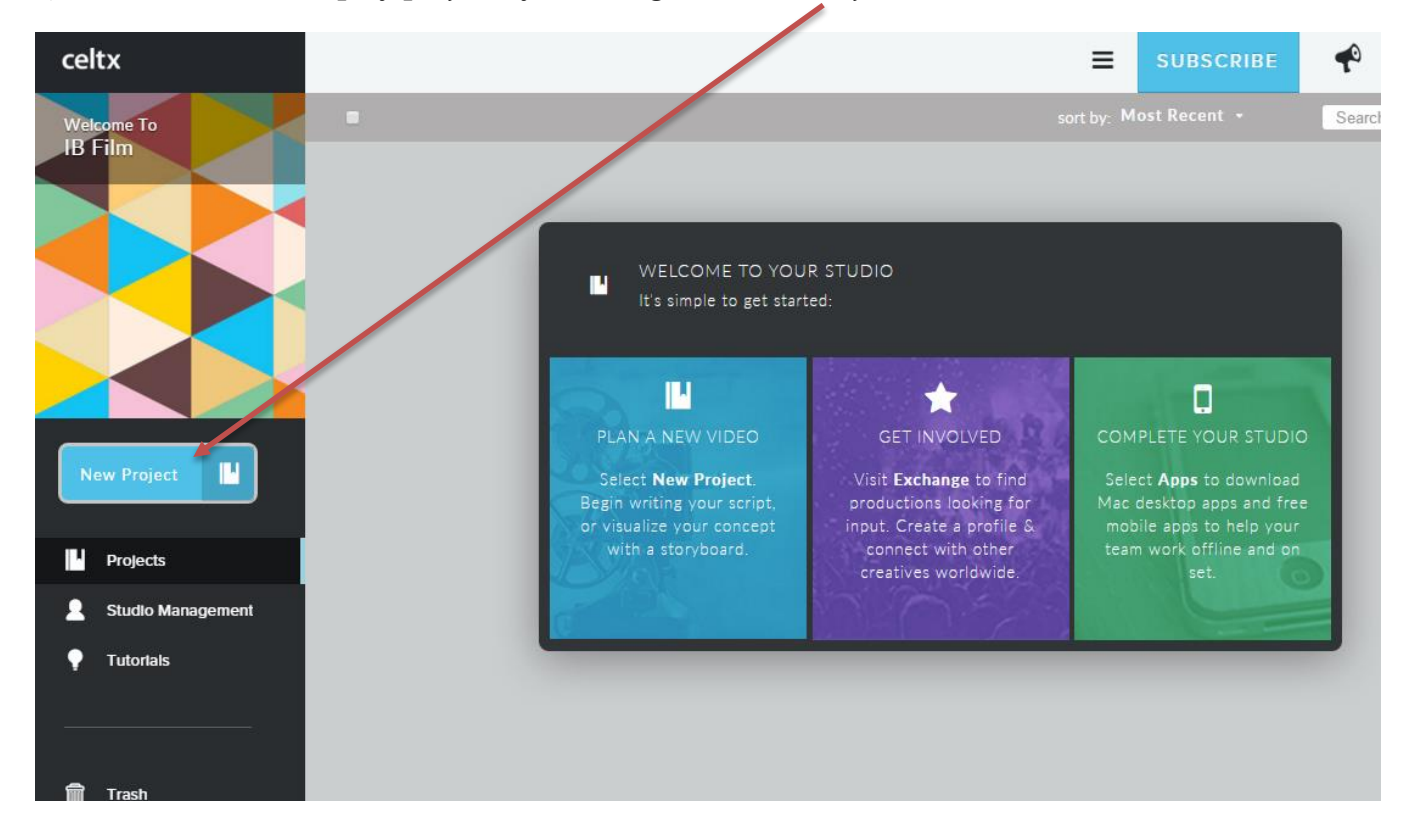

**7) Name your project (keep the Film & TV option in the drop down list), then choose the blue "create" box.**

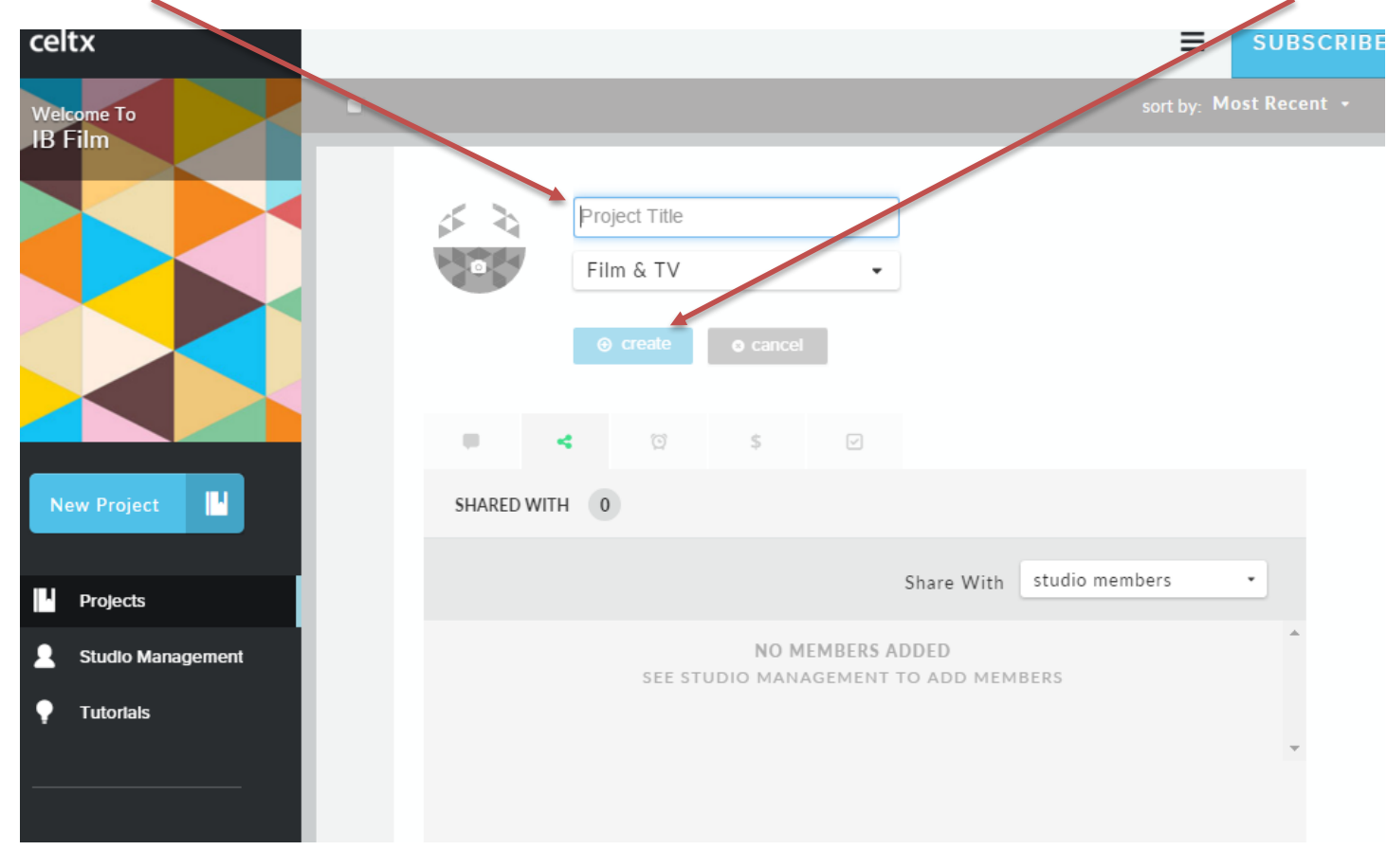

**8) Next, you get a long list of options, choose the first one labeled "Script" (this project is titled Wrong Way)**

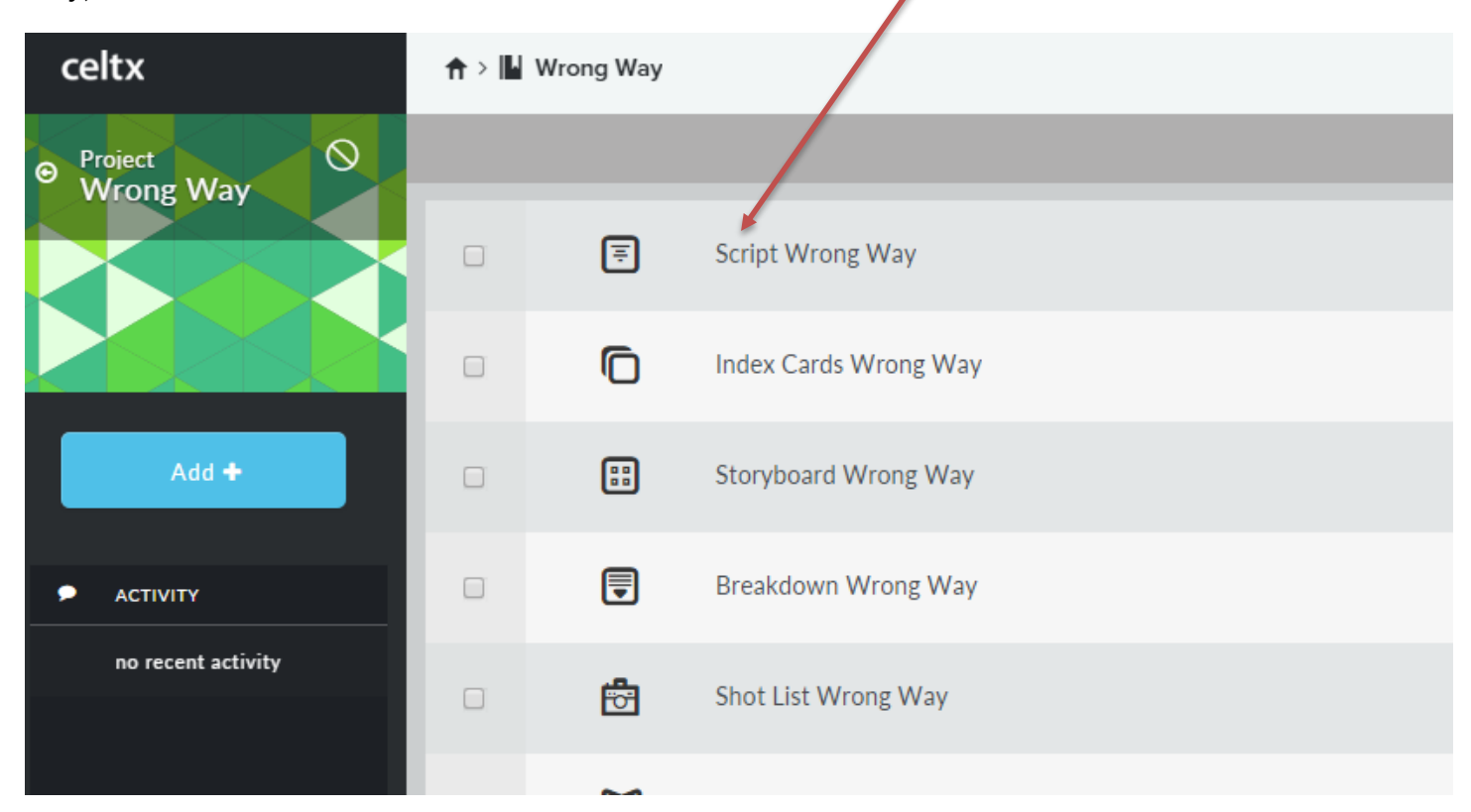

# **9) This opens your screenplay**

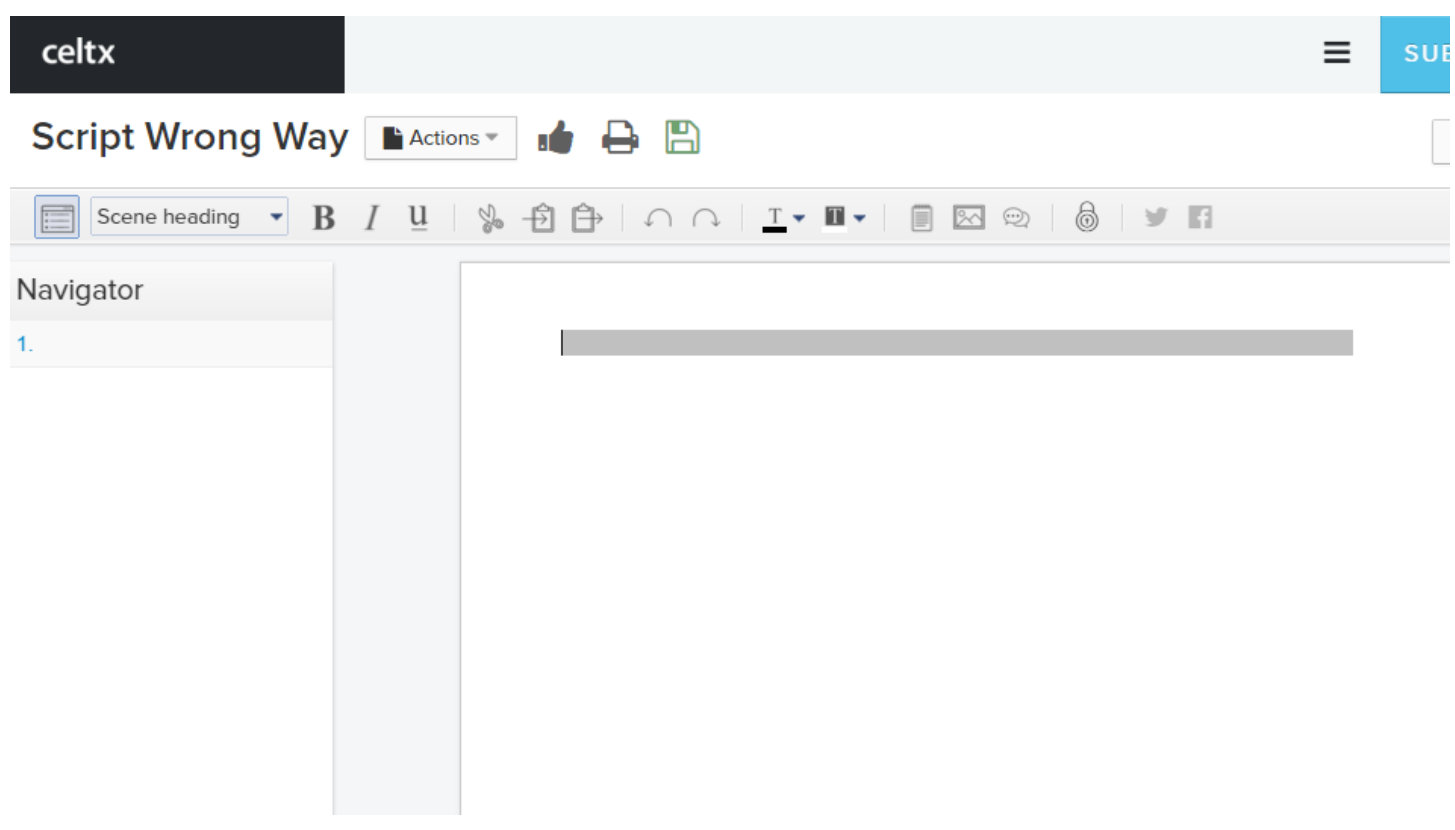

**When you are ready, check out Celtx Part II for how to use the program to format your screenplay…**

#### **Creating a Scene in Celtx – Celtx Part II**

Look at screenplays online for guidance. There are many, many sites you can go to – [here is a good one](http://www.simplyscripts.com/wga_top_101_scripts.html) with the Writers' Guild top 100, or [this list](http://www.moviescriptsandscreenplays.com/) of a ton of different ones available, or here is the [Lego Movie.](http://www.screenplaydb.com/film/scripts/lego.pdf)

### **1) Once you've created a screenplay and opened it online…**

### **2) You will start with a "Scene Heading" (it will automatically be typed in caps in the gray bar).**

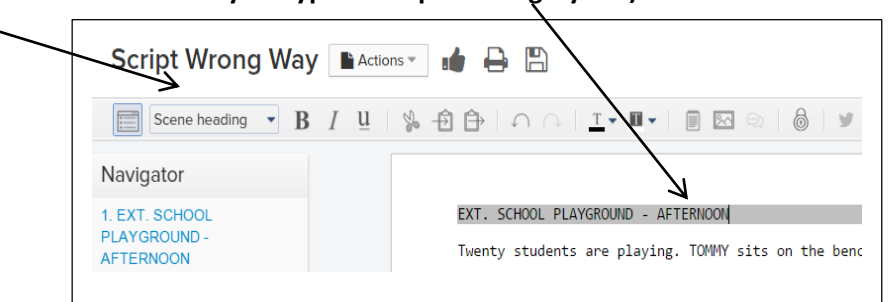

*- this is a very brief notation of the physical scene, usually starting with EXT. (for exterior/outside) or INT. (for interior/inside)*

**3) Once you hit return, it leaves the "scene heading" box where you can type a description/explanation/set the scene**  (it is called the "Action" line – and it essentially writes like a paragraph/prose). Be brief here – try to avoid screen direction/camera angles/shots (that's for the director/cinematographer) and avoid giving background.

4**) Then choose "character" in the choice box**

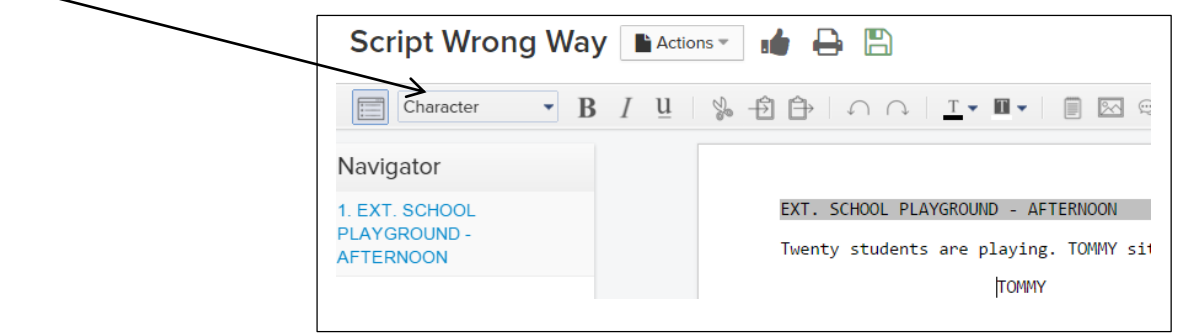

**5) Write a character's name, hit return and then it will automatically become "dialog".**

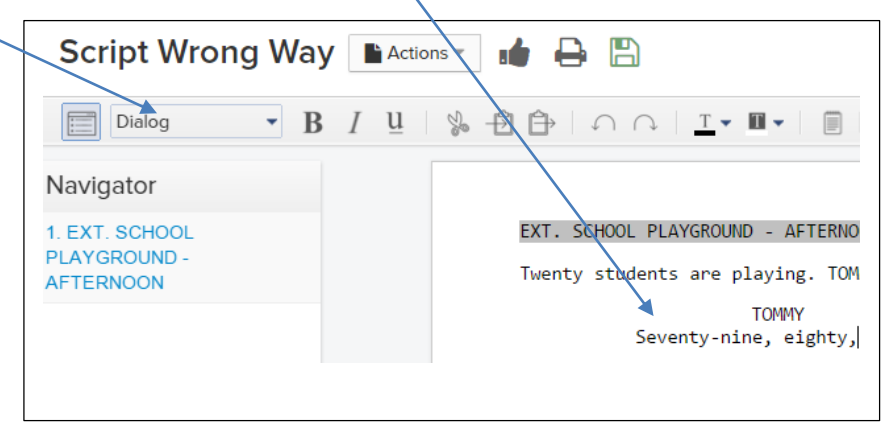

**6) Add another character and then dialog (automatic/default), or add more description (choose "Action" in the choice box), or change the scene (choose "Scene Heading").**

**7) You can see how long your scene is by choosing the "Print/PDF…" icon. This is also when you can print your screenplay to turn it in (it will automatically turn it in to a PDF).** Beware – sometimes the Print/PDF window takes literally a minute to load, be patient)

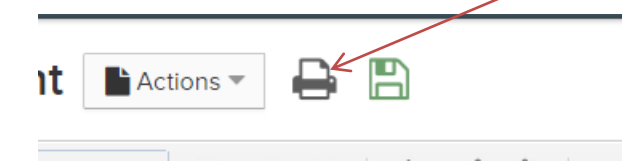